# **Configure External Authentication on Catalyst Center using Windows Server**

### **Contents**

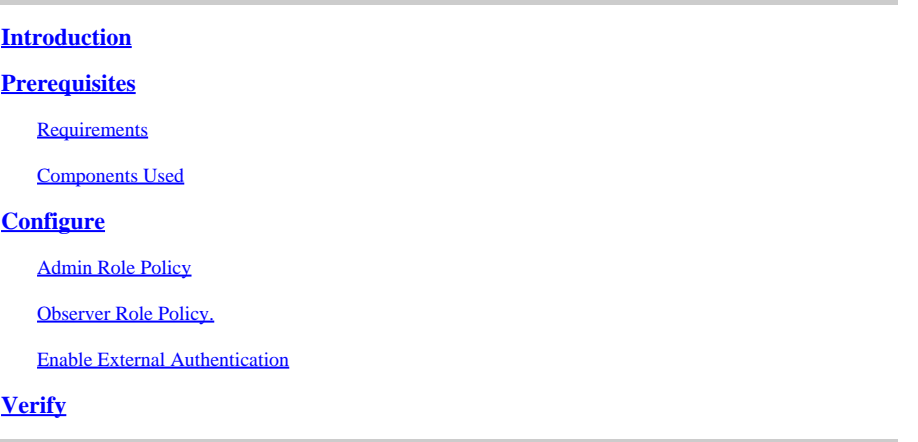

### <span id="page-0-0"></span>**Introduction**

This document describes how to configure External Authentication in Cisco DNA Center using Network Policy Server (NPS) in Windows Server as RADIUS.

## <span id="page-0-1"></span>**Prerequisites**

#### <span id="page-0-2"></span>**Requirements**

Basic Knowledge on:

- Cisco DNA Center Users & Roles
- Windows Server Network Policy Server, RADIUS and Active Directory

#### <span id="page-0-3"></span>**Components Used**

- Cisco DNA Center 2.3.5.x
- Microsoft Windows Server Version 2019 acting as Domain Controller, DNS Server, NPS and Active **Directory**

The information in this document was created from the devices in a specific lab environment. All of the devices used in this document started with a cleared (default) configuration. If your network is live, ensure that you understand the potential impact of any command.

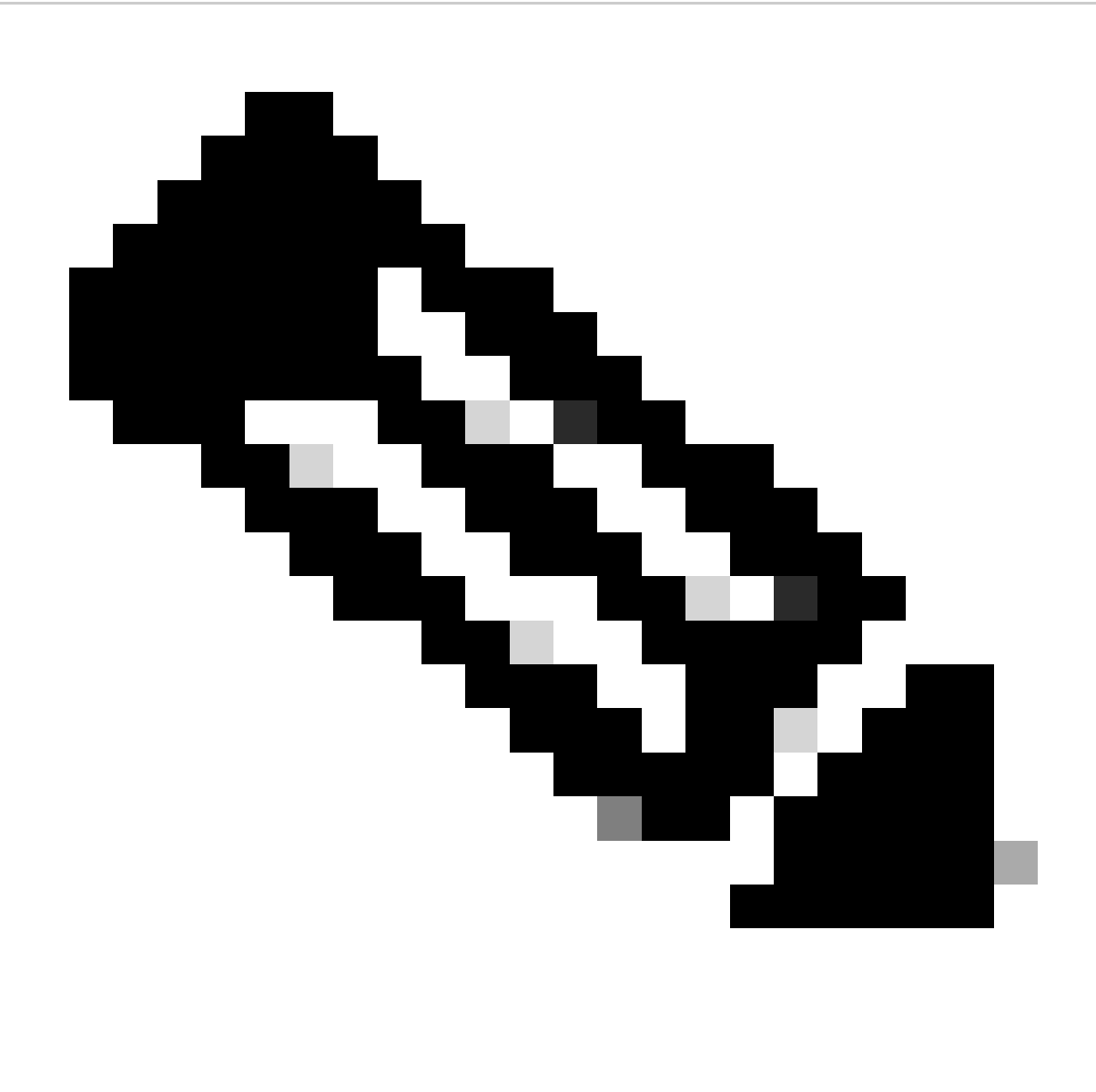

**Note**: The Cisco Technical Assistance Center (TAC) does not provide technical support to the Microsoft Windows Server. If you experience issues with the Microsoft Windows Server configuration, please contact Microsoft Support for technical assistance.

### <span id="page-1-0"></span>**Configure**

#### <span id="page-1-1"></span>**Admin Role Policy**

1. Click in the **Windows Start** menu and search for **NPS**. Then select **Network Policy Server**:

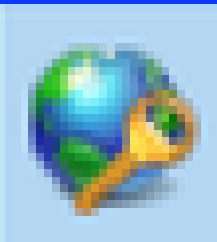

# Network Policy Server

Desktop app

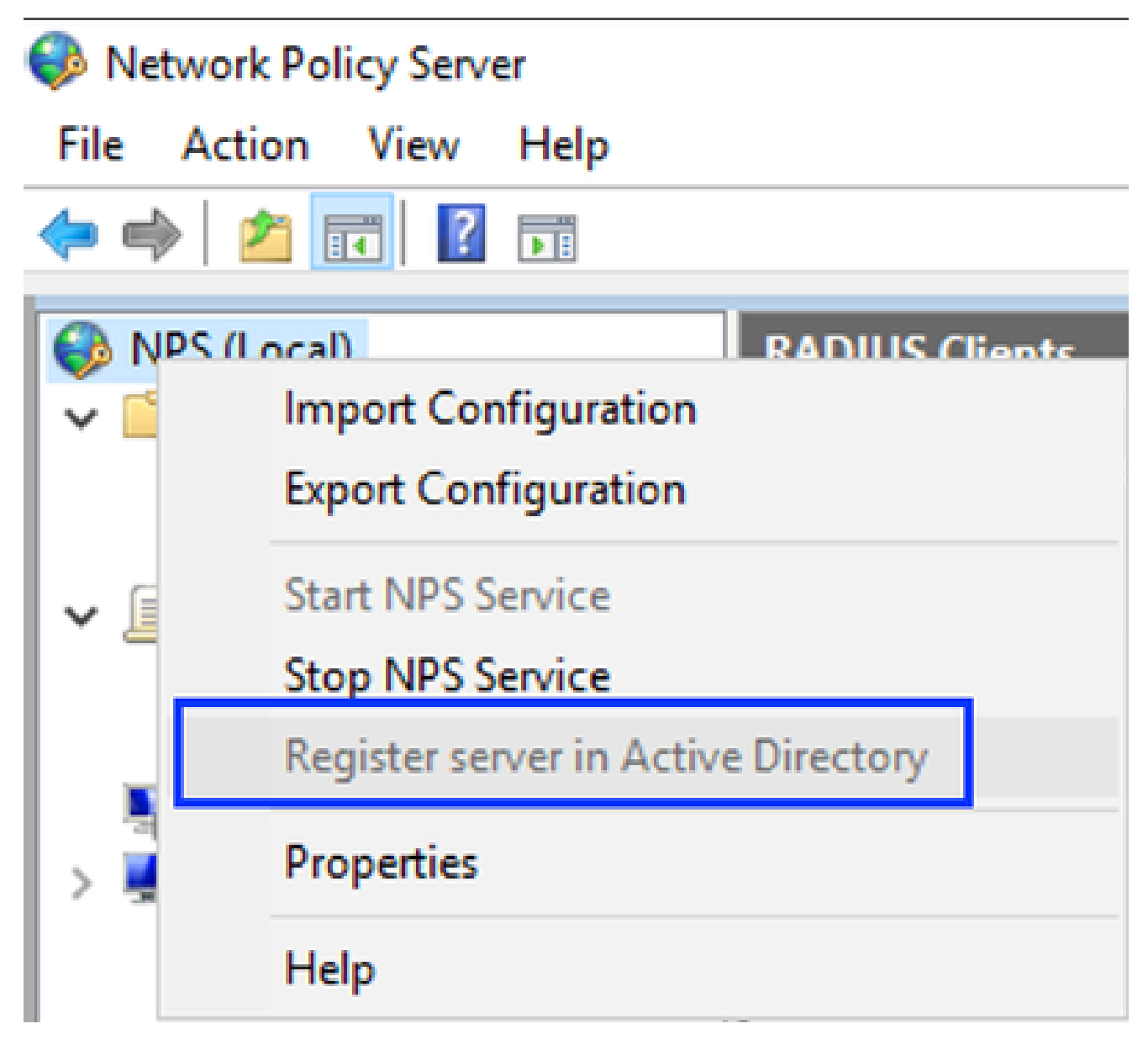

*Windows Network Policy Service*

#### 3. Click on **OK** twice.

4. Expand **RADIUS Clients and Servers**, right-click **RADIUS Clients**, and select **New**:

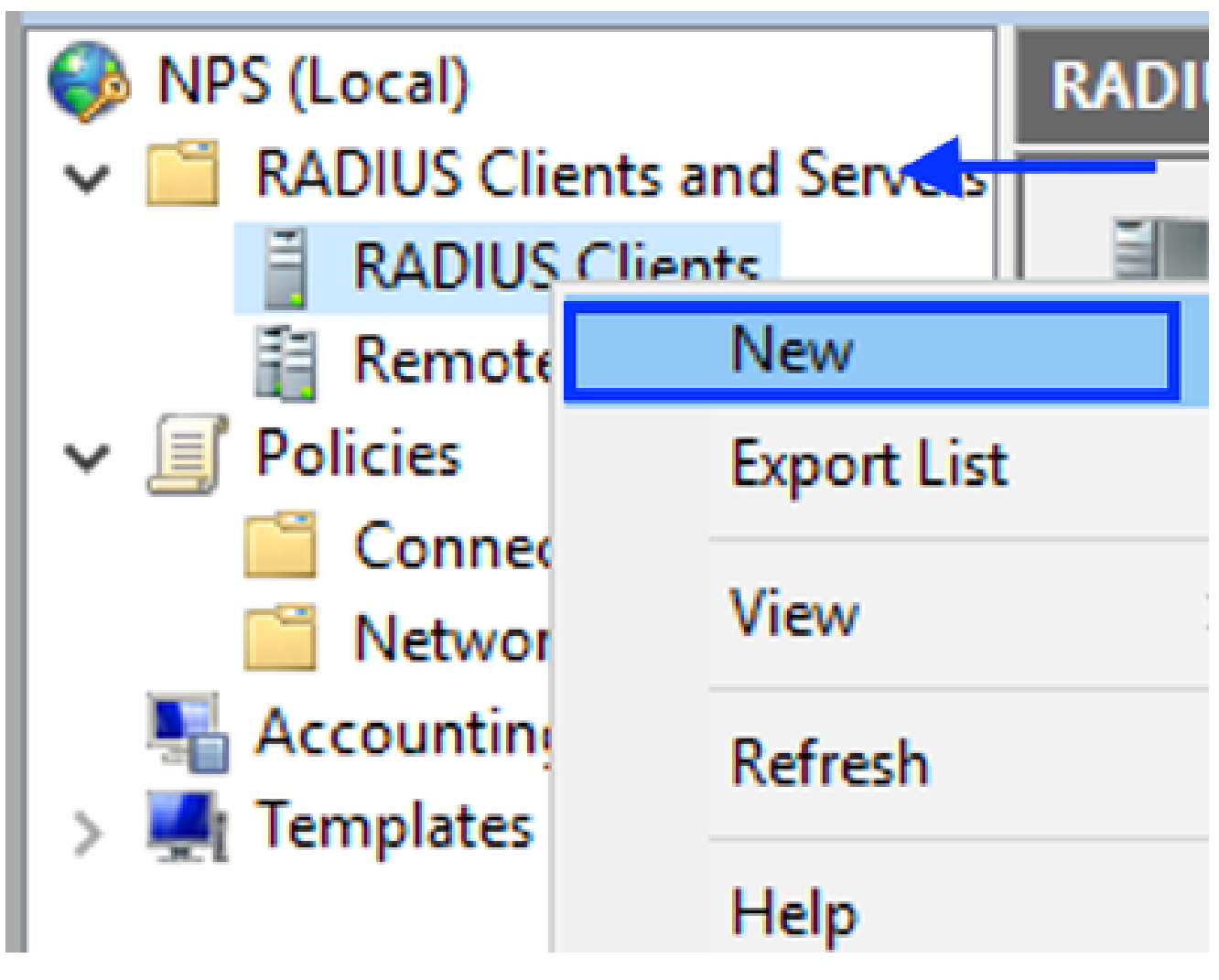

```
Add RADIUS Client
```
Enter the **Friendly name**, the Cisco DNA Center management IP address, and a shared secret (This 5. can be used later):

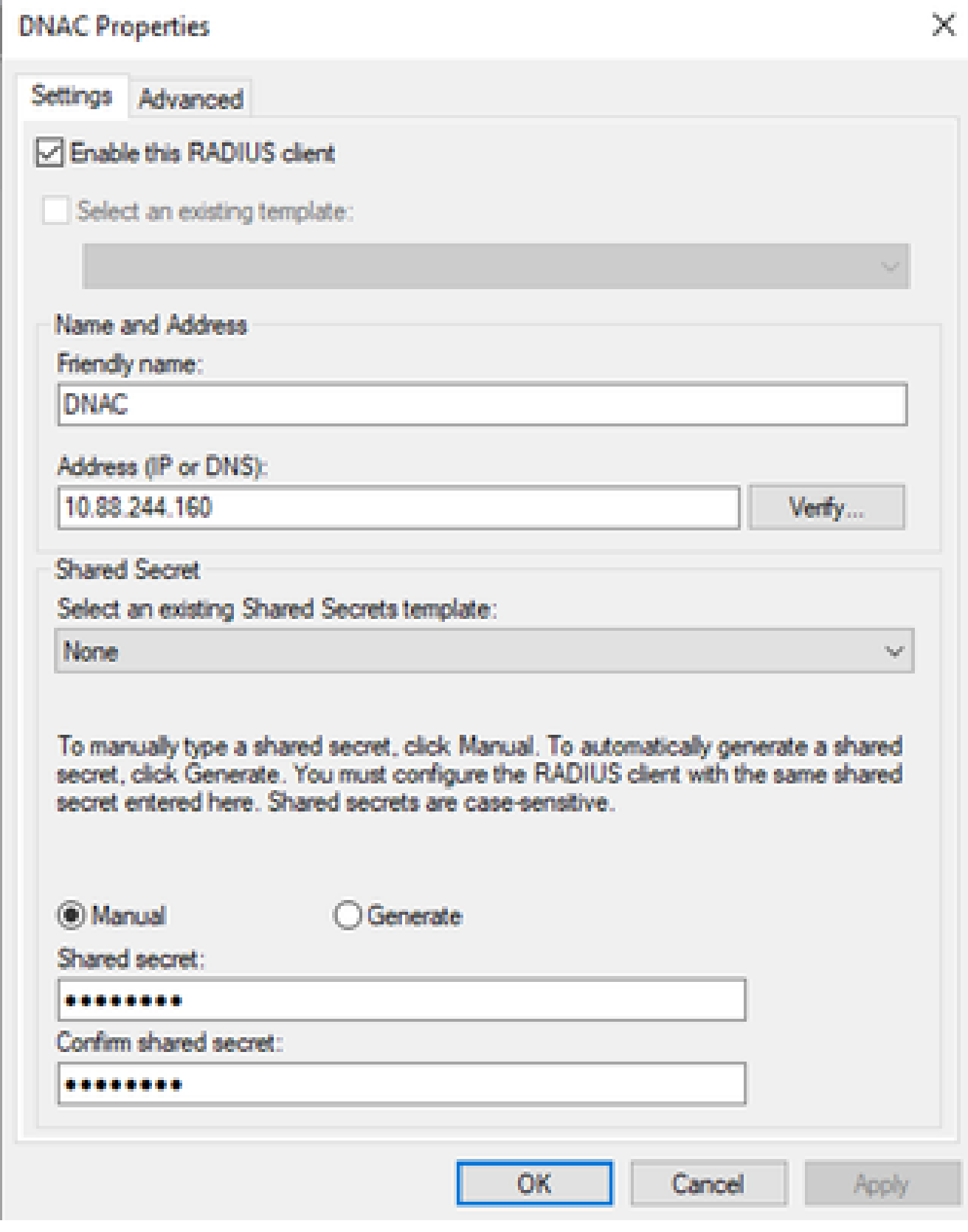

*Radius Client Configuration*

- 6. Click **OK** to save it.
- 7. Expand **Policies**, right-click **Network Policies** and select **New**:

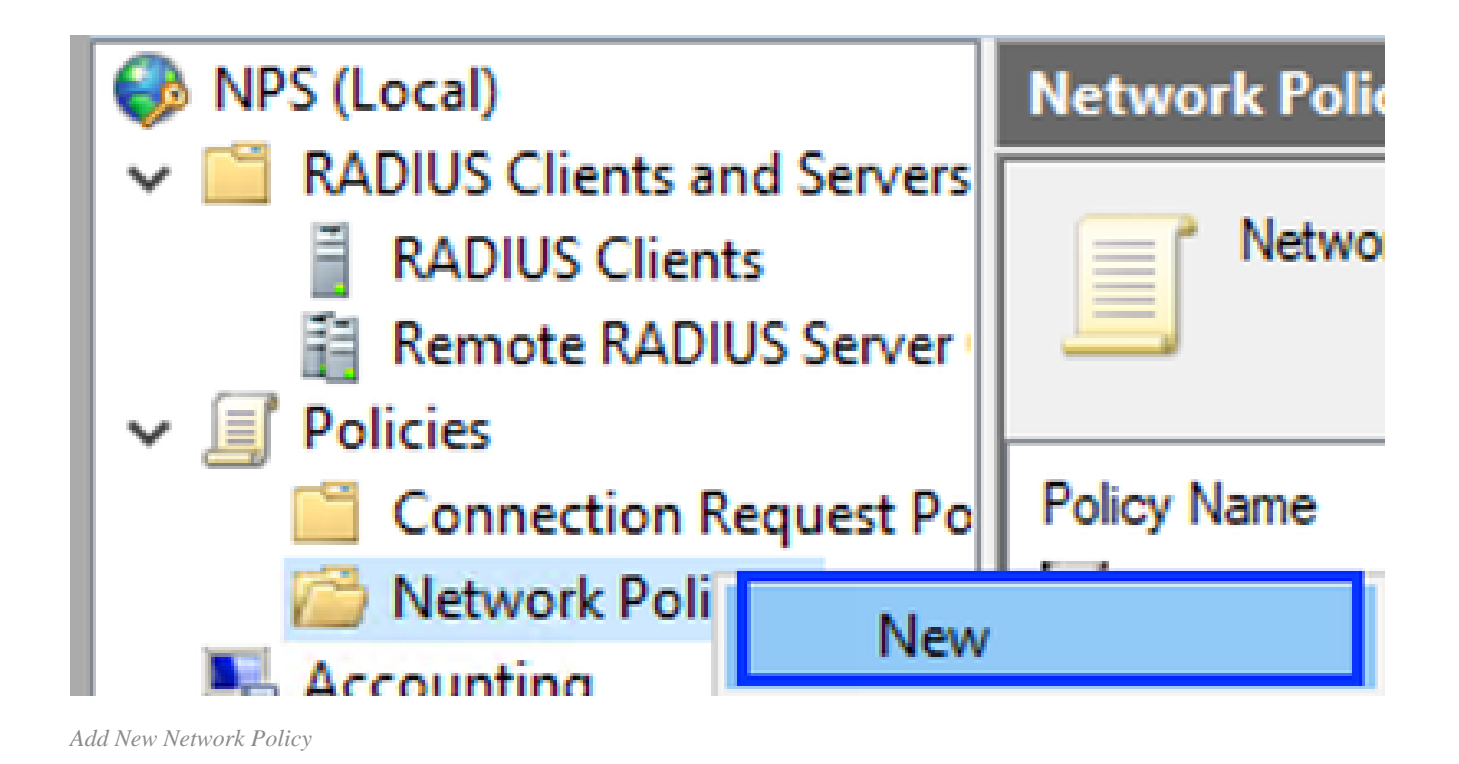

8. Enter a policy name for the rule and click **Next**:

#### **New Network Policy**

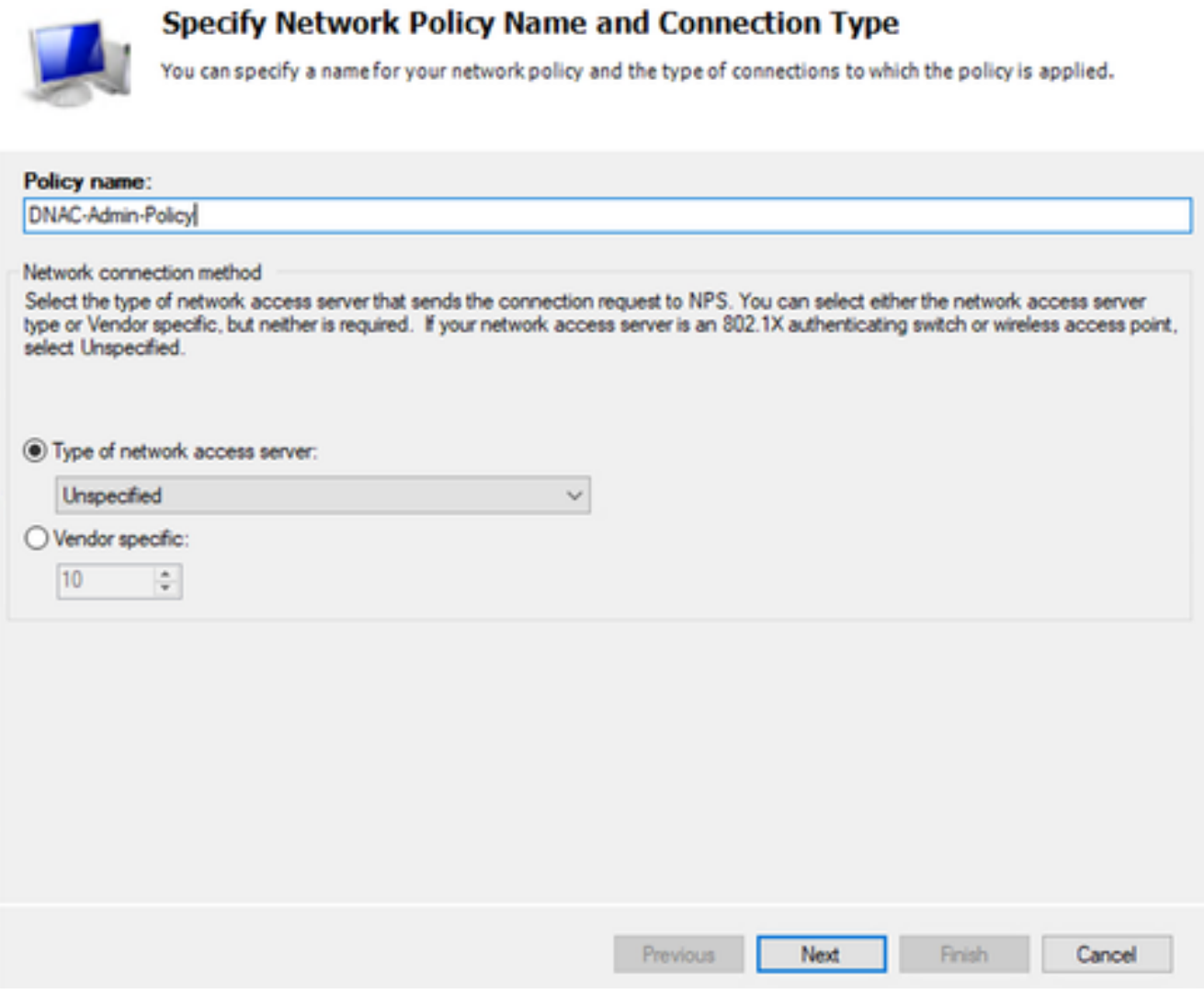

```
Policy Name
```
To allow a specific domain group, add these two conditions and click **Next**: 9.

- User Group Add your domain group that can have an Admin Role on Cisco DNA Center (For this example Sup\_Ad\_NPS group is used).
- **ClientIPv4Address** Add your Cisco DNA Center management IP address.

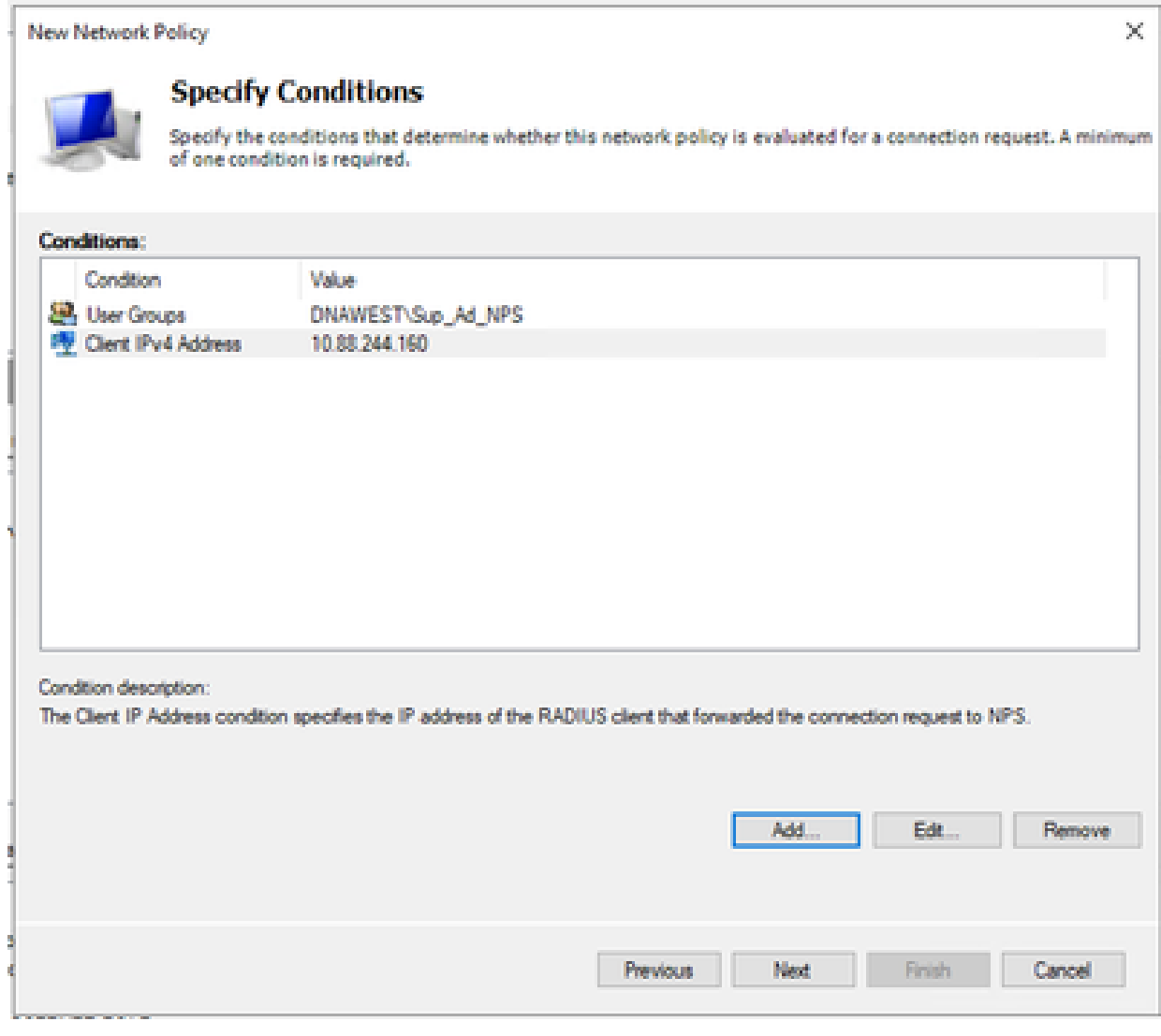

*Policy Conditions*

10. Select **Access Granted** and click **Next**:

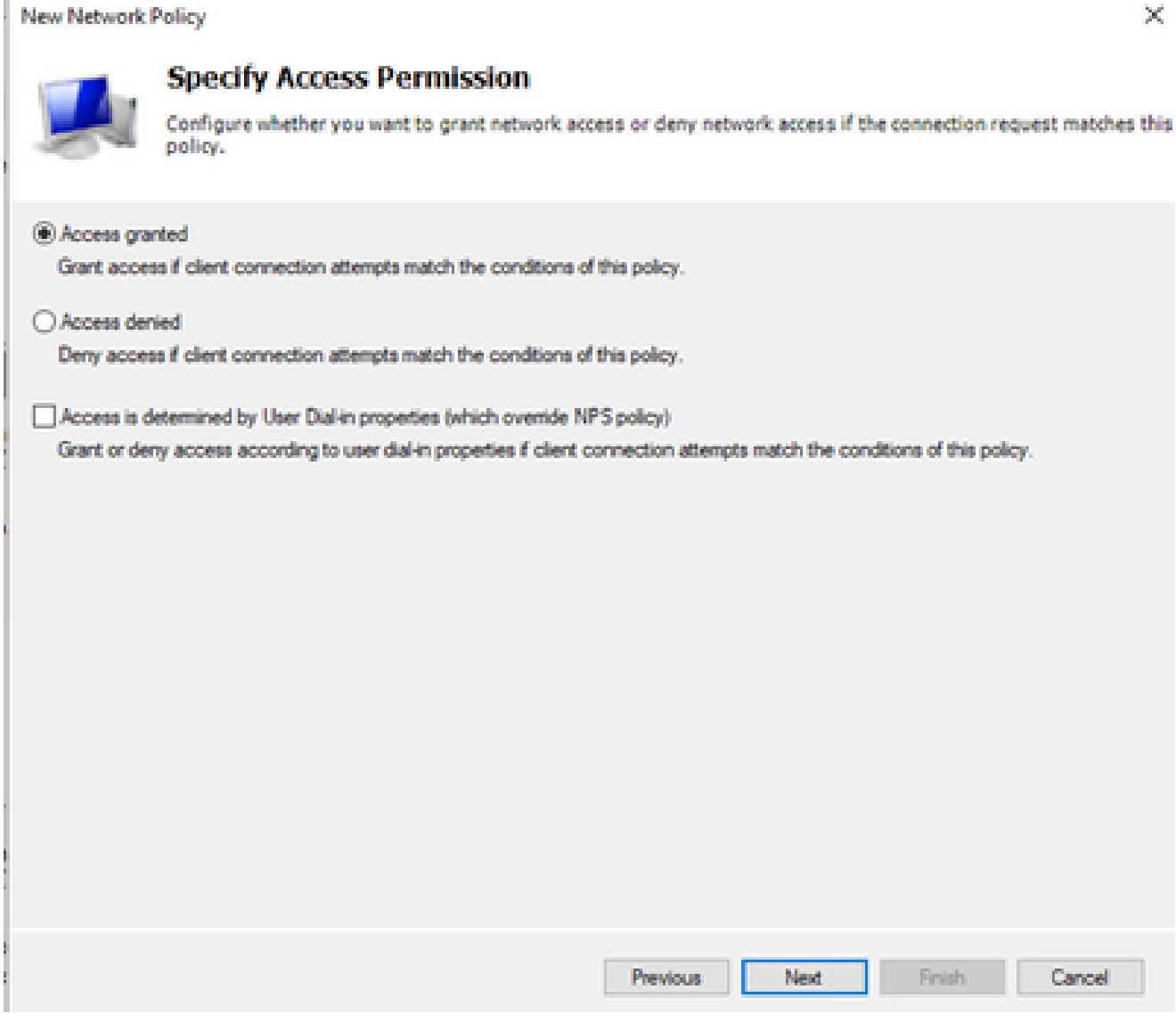

*Use Access Granted*

### 11. Only select **Unencrypted authentication (PAP, SPAP)**:

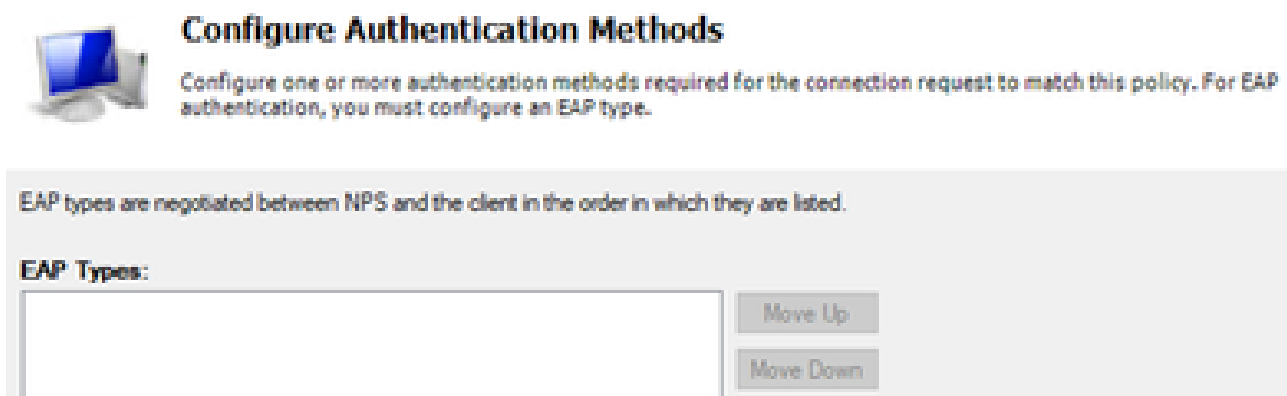

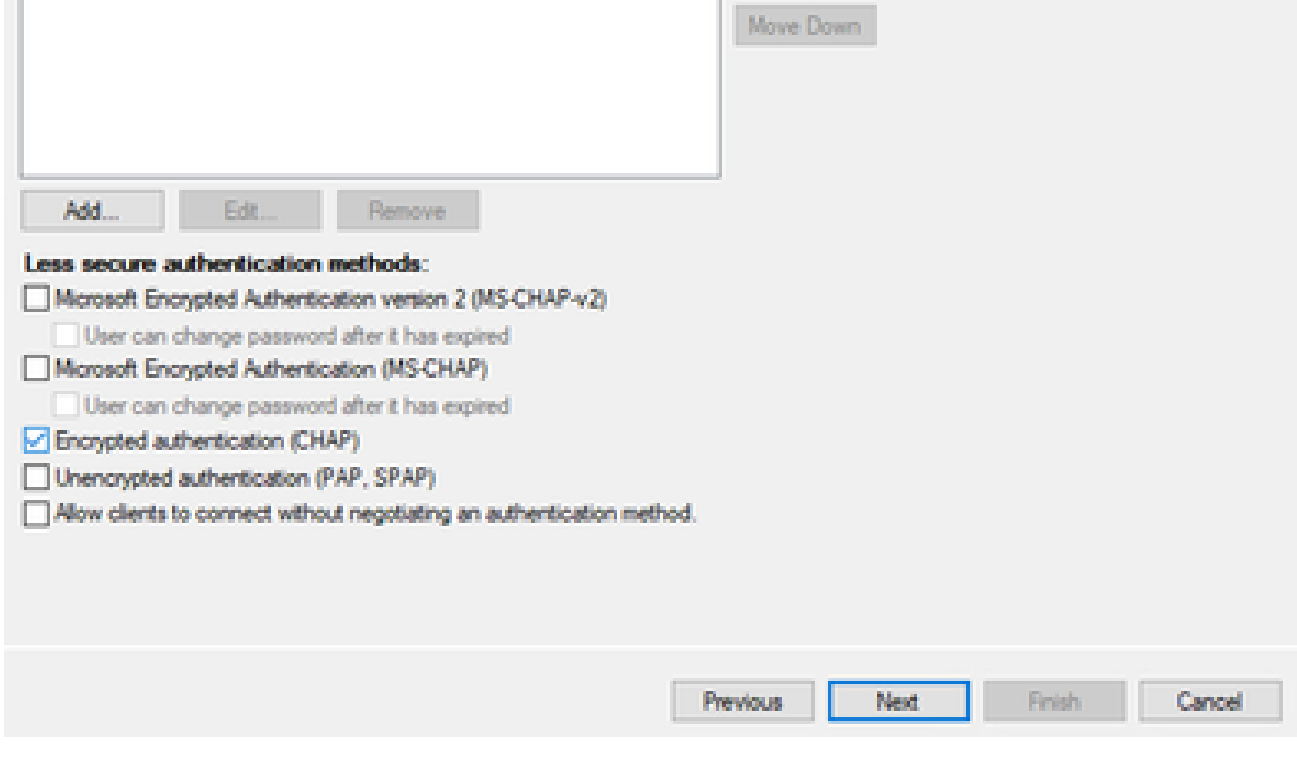

*Select Unencrypted authentication*

12. Select **Next** since default values are used:

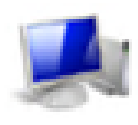

#### **Configure Constraints**

Constraints are additional parameters of the network policy that are required to match the connection request. If a<br>constraint is not matched by the connection request, NPS automatically rejects the request. Constraints ar if you do not want to configure constraints, click Next.

#### Configure the constraints for this network policy.

If all constraints are not matched by the connection request, network access is denied.

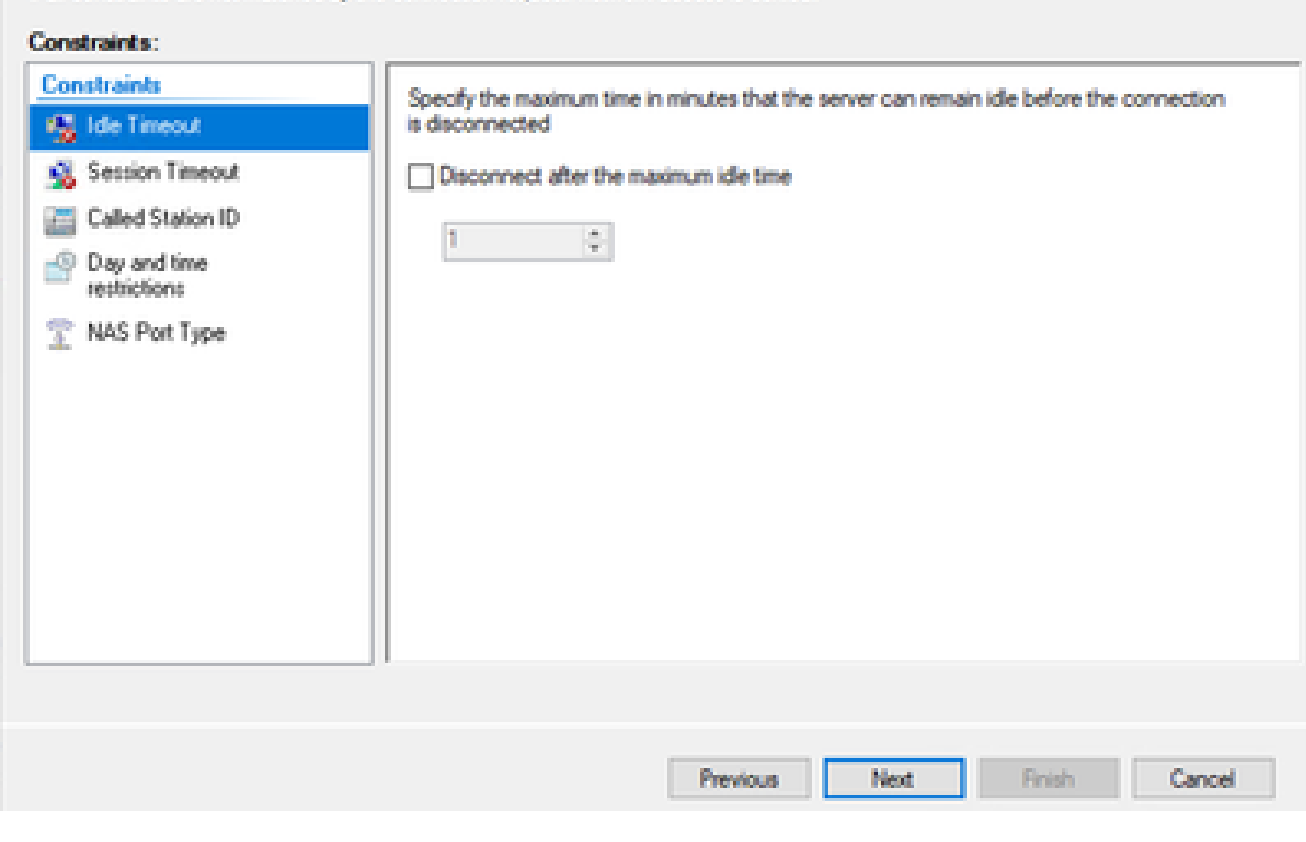

*Configure Constraint Window*

#### 13. Remove Standard attributes:

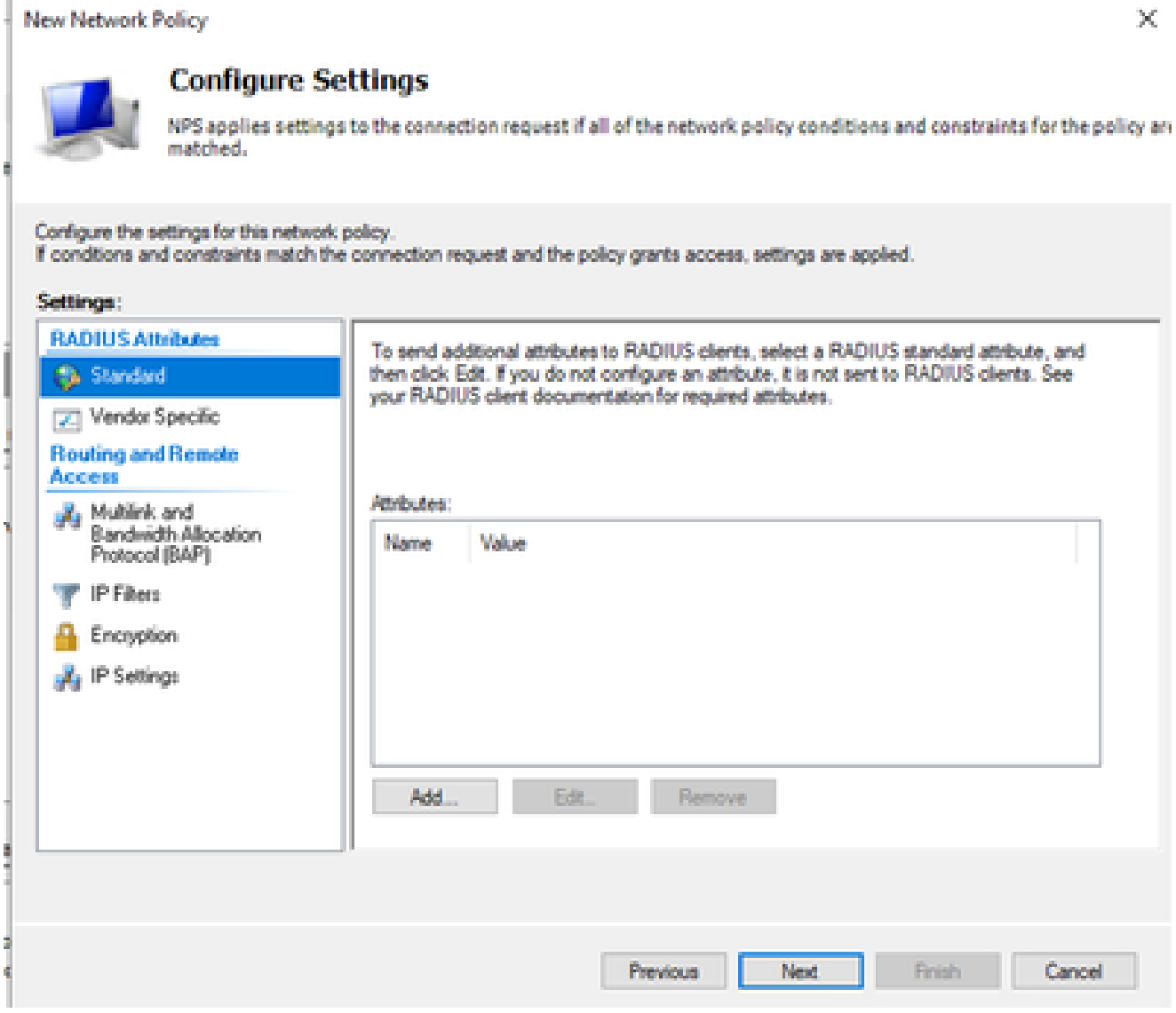

*Define Attributes to use*

On RADIUS Attributes select Vendor Specific, then Click **Add**, select **Cisco** as a Vendor, and click **Add**: 14.

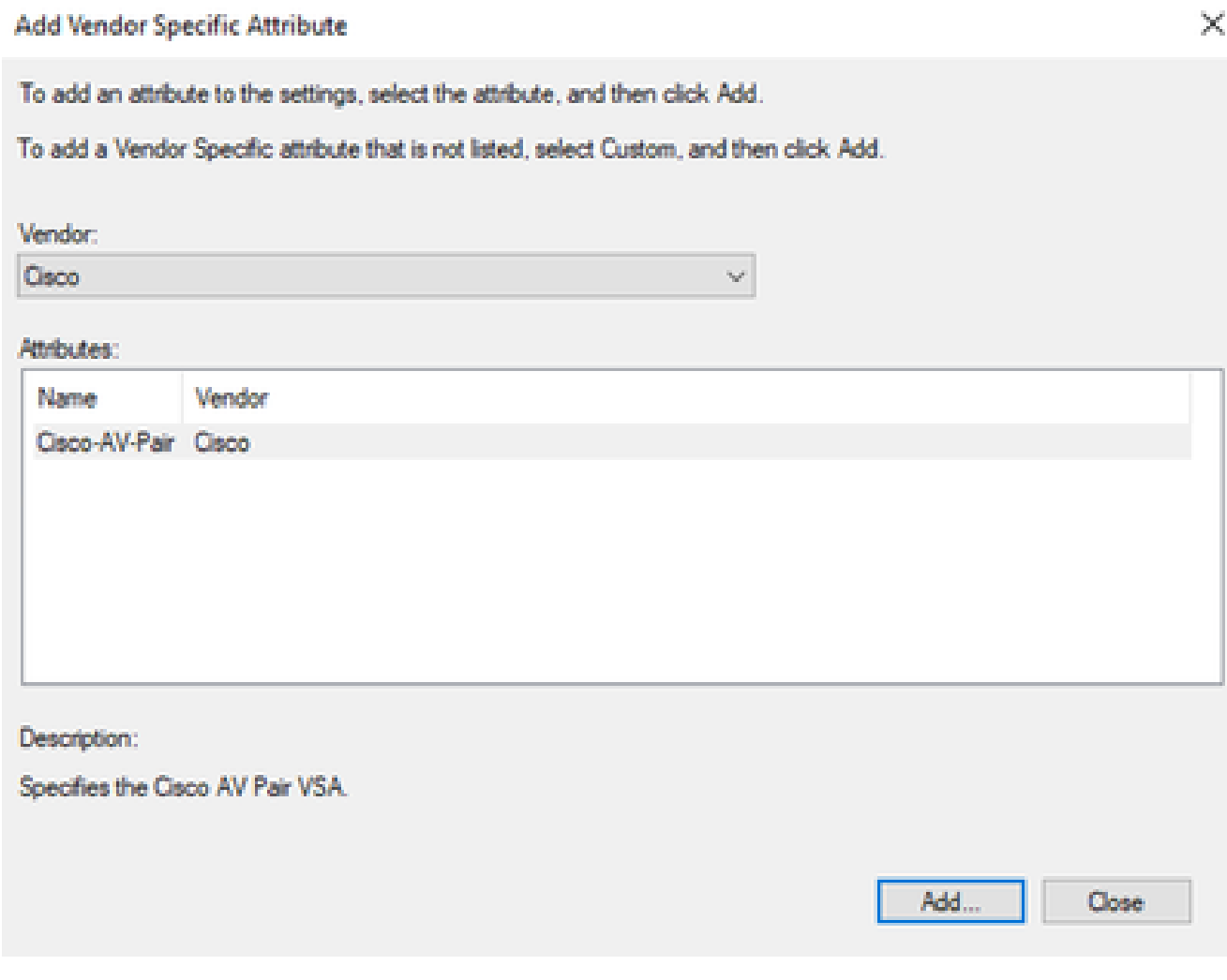

and the

*Add Cisco AV-Pair*

 $\sim$  100  $\sim$  100  $\sim$ 

#### 15. Click **Add**, write **Role=SUPER-ADMIN-ROLE** and click **OK** twice:

**New Network Policy** 

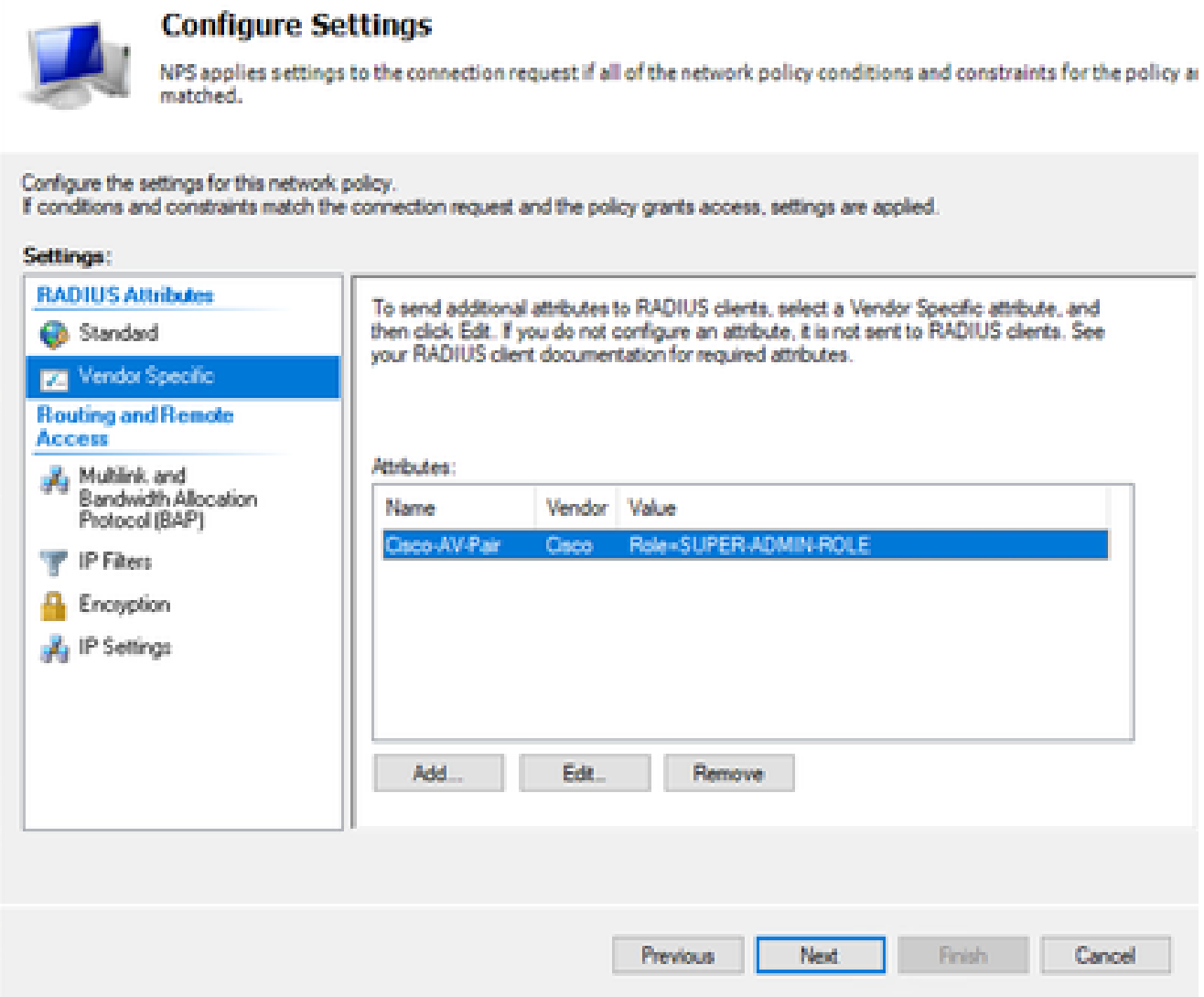

*Cisco AV-Pair Attribute added*

- 16. Select **Close**, then select **Next**.
- 17. Review your policy settings and Select **Finish** to save it.

#### **Completing New Network Policy**

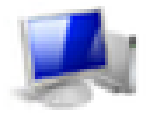

You have successfully created the following network policy:

#### **DNAC-Admin-Policy**

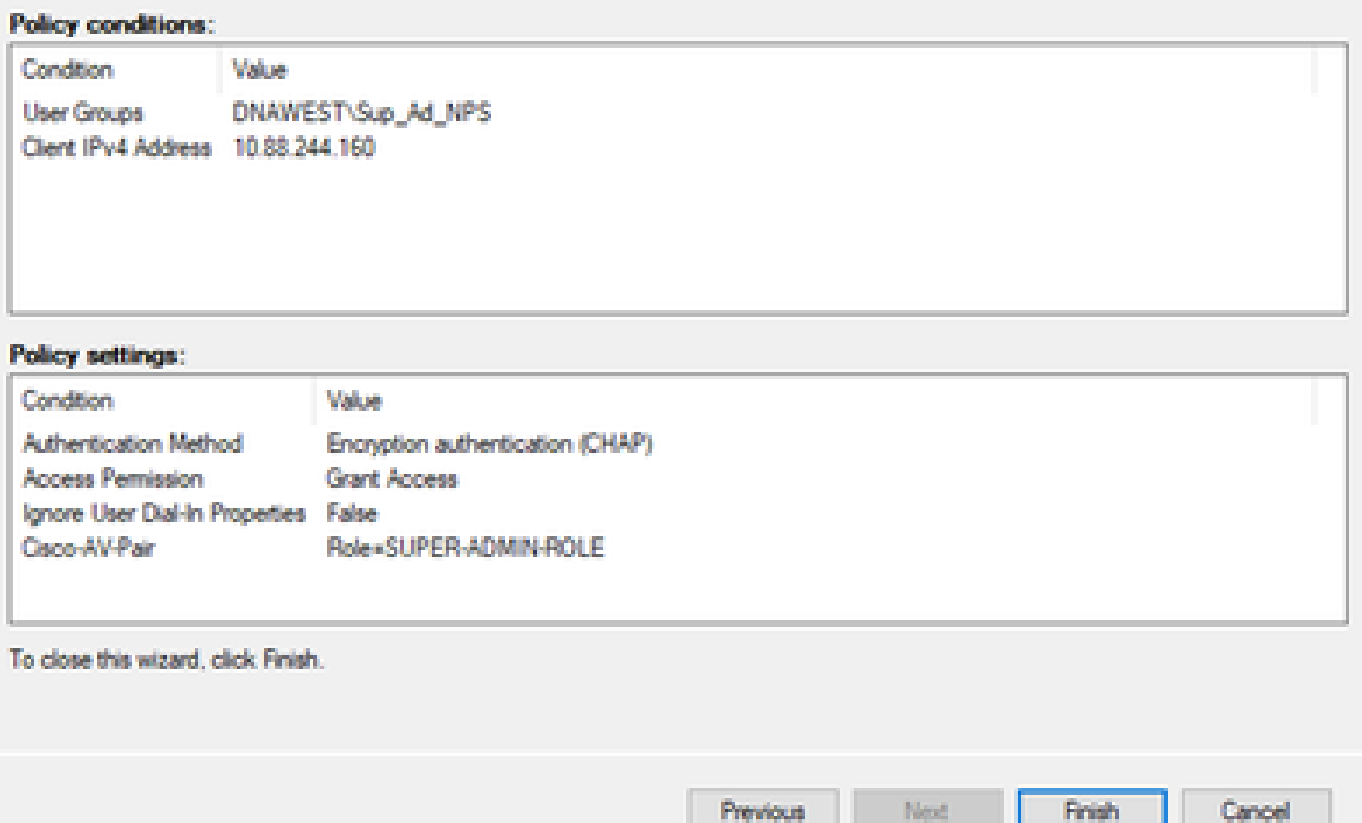

*Policy Summary*

#### <span id="page-15-0"></span>**Observer Role Policy.**

- 1. Click in the **Windows Start** menu and search for **NPS**. Then select **Network Policy Server**.
- From the navigation panel in the left side, perform a Right-click in the **NPS (Local)** option and 2. select **Register server in Active Directory**.
- 3. Click on **OK** twice.
- 4. Expand **RADIUS Clients and Servers**, right-click **RADIUS Clients**, and select **New**.
- Enter a **Friendly name**, the Cisco DNA Center management IP address, and a shared secret (This can 5. be used later).
- 6. Click **OK** to save it.
- 7. Expand **Policies**, right-click **Network Policies**, and select **New**.
- 8. Enter a policy name for the rule and click **Next**.
- To allow a specific domain group, you need to add these two conditions and select **Next**. 9.
	- **User Group** Add your domain group in order to assign an Observer Role on Cisco DNA

×

Center (For this example Observer\_NPS group is used).

- **ClientIPv4Address** Add your Cisco DNA Center management IP.
- 10. Select **Access Granted** and then select **Next**.
- 11. Only select **Unencrypted authentication (PAP, SPAP)**.
- 12. Select **Next** since default values are used.
- 13. Remove **Standard** attributes.
- 14. On RADIUS Attributes select Vendor Specific, then Click Add, select Cisco as a Vendor, and click **Add**.
- 15. Select **Add**, write **ROLE=OBSERVER-ROLE,** and **OK** twice.
- 16. Select **Close**, then **Next**.
- 17. Review your policy settings and select **Finish** to save it.

#### <span id="page-16-0"></span>**Enable External Authentication**

1. Open the Cisco DNA Center Graphical User Interface (GUI) in a web browser and Log in using an admin privileged account:

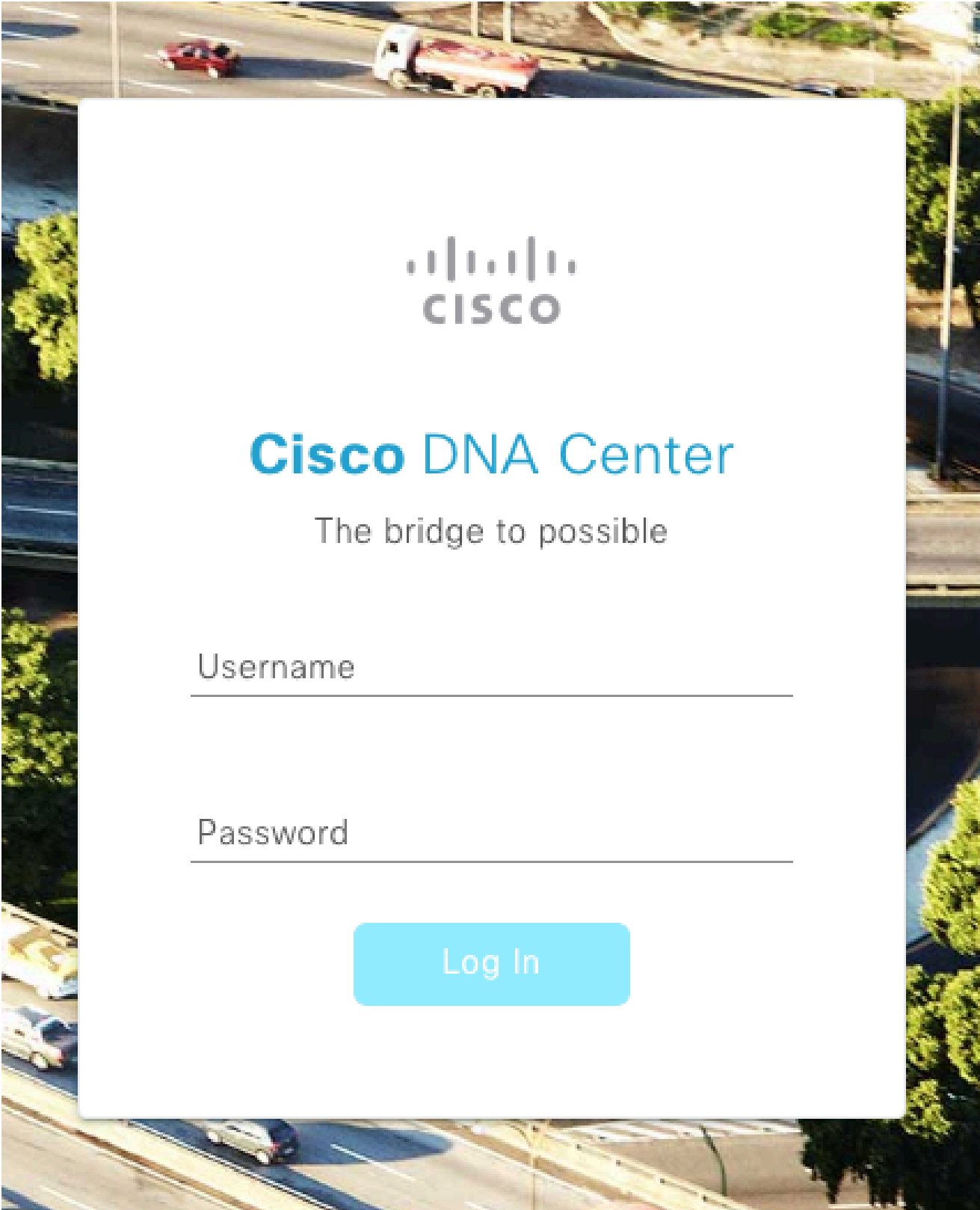

*Cisco DNA Center Login Page*

2. Navigate to **Menu** > **System** > **Setting** > **Authentication and Policy Servers** and select **Add** > **AAA**:

# Authentication and Policy Servers

Use this form to specify the servers that authenticate Cisco DNA Center users. Cisco Identity Services Engine (ISE) servers can also supply policy and user information.

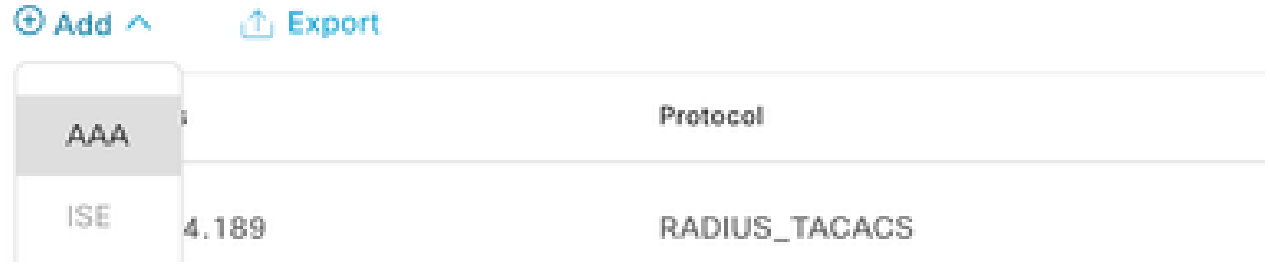

*Add Windows Server*

.<br>Politikanski regujeran i grup i različi se objavan i naradno i različi se se i različi se se objevanje naradno

Type your Windows Server IP address and the Shared Secret used in the previous steps and 3. Click **Save**:

## Add AAA server

Server IP Address\*

10.88.244.148

Shared Secret\*

SHOW

×

 $\cdots$ 

Advanced Settings

Cancel

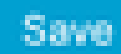

*Windows Server Values*

#### 4. Validate that your Windows Server status is **Active**:

10.88.244.148 RADIUS AAA ACTIVE  $\ddot{\phantom{a}}$ 

*Windows Server Summary*

Navigate to **Menu** > **System** > **Users & Roles** > **External Authentication** and select your AAA 5. server:

# $\vee$  AAA Server(s)

# Primary AAA Server

**IP Address** 

10.88.244.148

Shared Secret

\*\*\*\*\*\*\*\*\*

Info

# **View Advanced Settings**

Update

*Windows Server as AAA Server*

6. Type **Cisco-AVPair** as the AAA attribute and click **Update**:

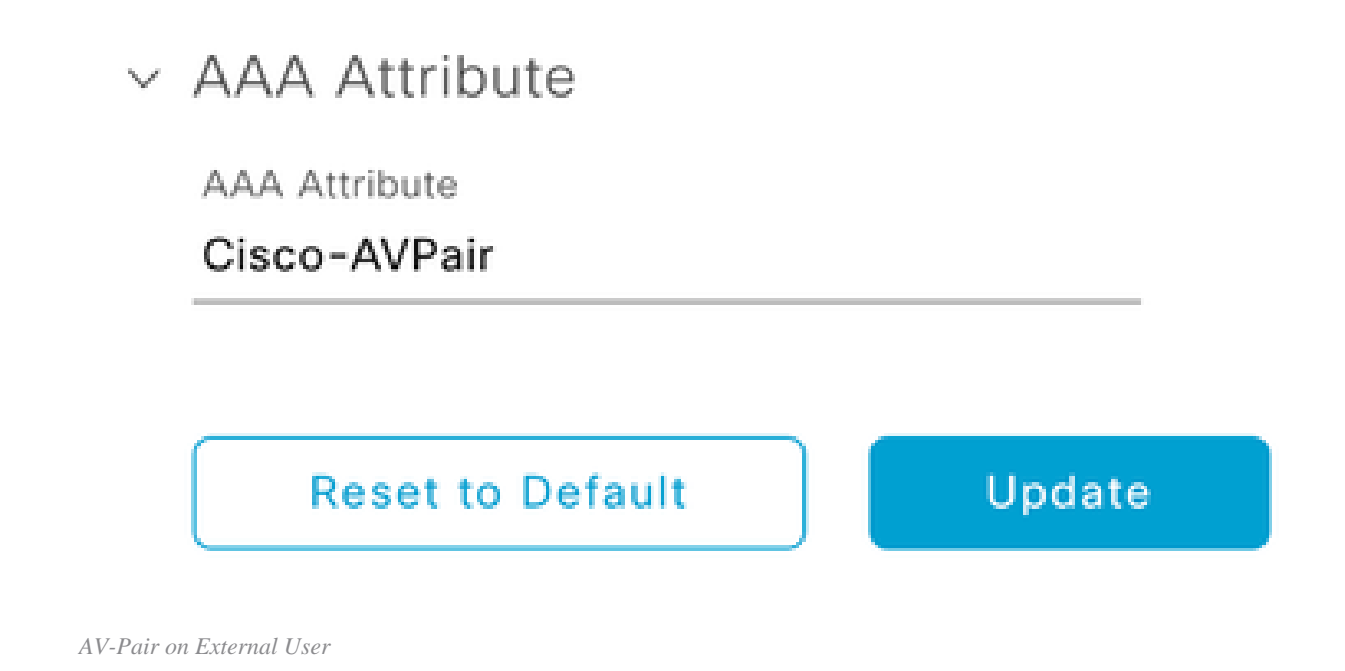

7. Click in the check-box **Enable External User** to enable External Authentication:

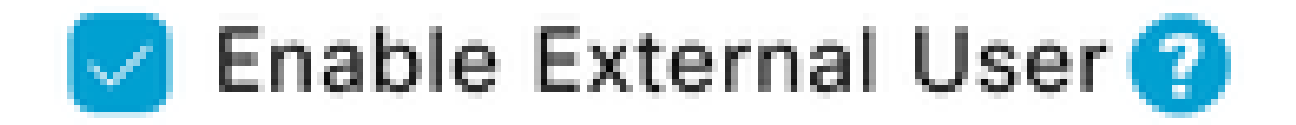

## <span id="page-22-0"></span>**Verify**

You can open the Cisco DNA Center Graphical User Interface (GUI) in a web browser and Log in with an external user configured in the Windows Server to validate that you can Log in successfully using External Authentication.

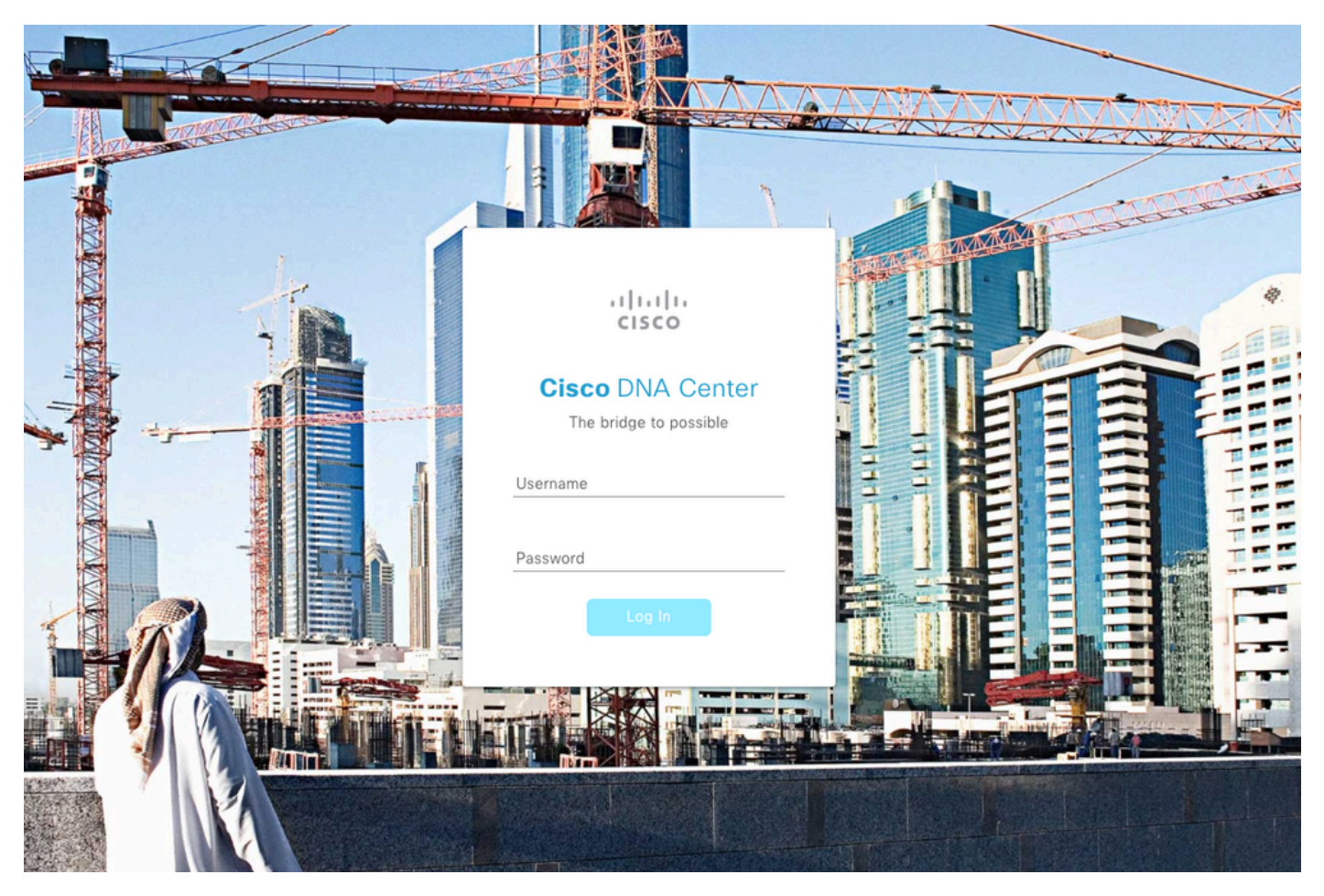

*Cisco DNA Center Login Page*